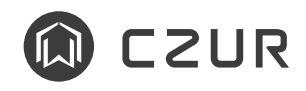

# **Touchboard V2 User manual**

### 1 How to Use the TouchBoard

TouchBoard acts as a wireless controller to the StarryHub. You can operate StarryHub with the TouchBoard easily. Before using the TouchBoard, please turn the power button (on the back of the TouchBoard) to ON status.  $\textcircled{9}$ Put the TouchBoard back to charging dock (on the top of StarryHub) after each use. on

·Pair the TouchBoard with the StarryHub

\* TouchBoard and the StarryHub are paired by factory default. If you need pair them again, please do as follow steps:

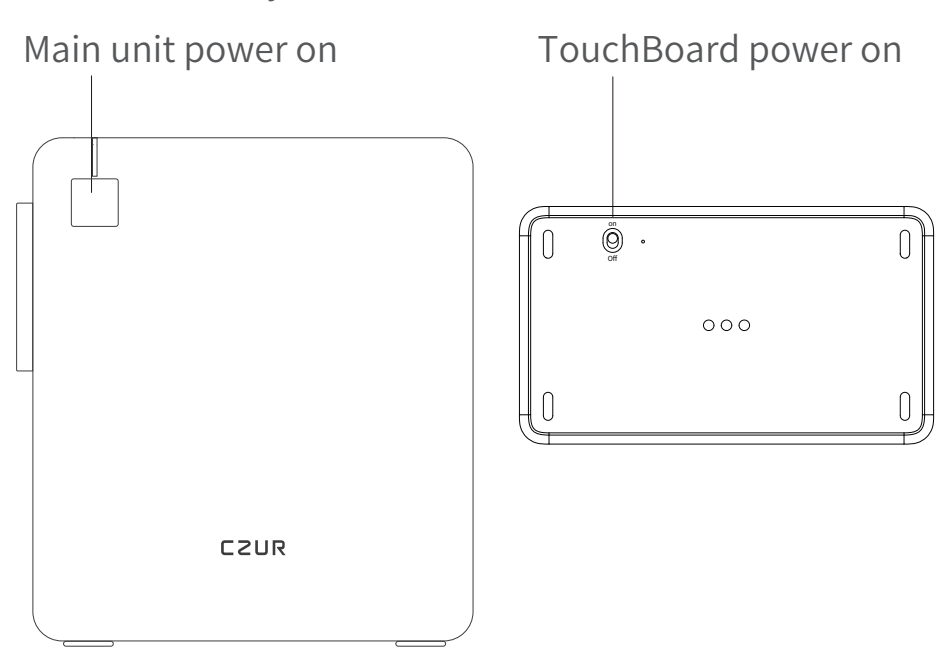

❶ Power on StarryHub and the TouchBoard.

**②** Long press  $\left( \frac{m}{2} \right)$  on the upper left corner for 3 seconds until the LED indicator blinks in blue color.

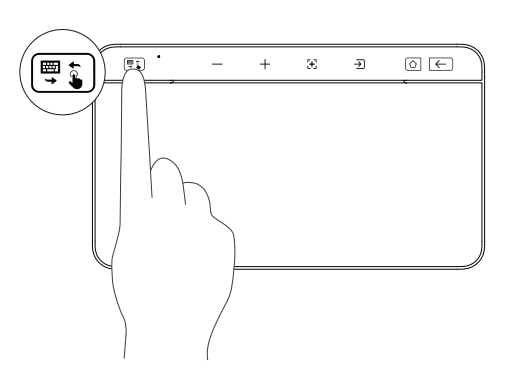

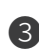

❸ Put the TouchBoard back to the charging dock, wait for 10 seconds until the icons on the first row of the Touch-Board light up. Pairing is completed.

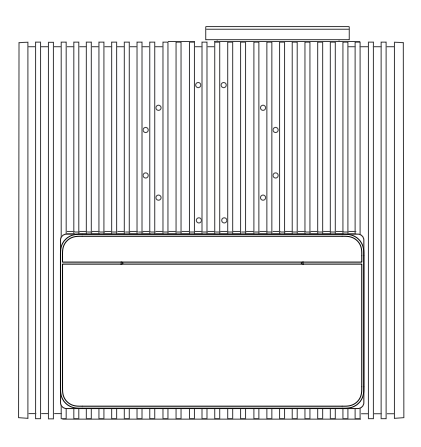

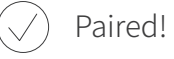

· Touch Panel / Keyboard

Tap on  $\left(\frac{\frac{1}{2}}{2}\right)$  Touch/Board to switch input method (touch panel or keyboard).

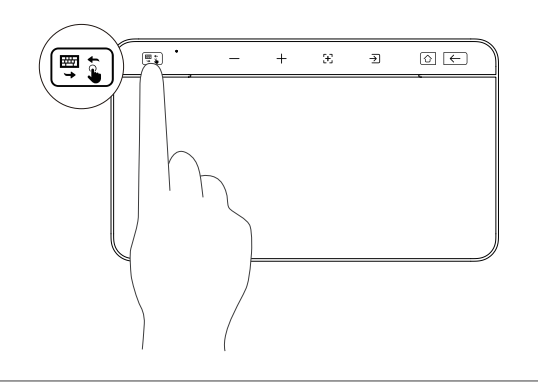

· Volume adjustment

Tap on **V- V+** to adjust volume of the StarryHub.

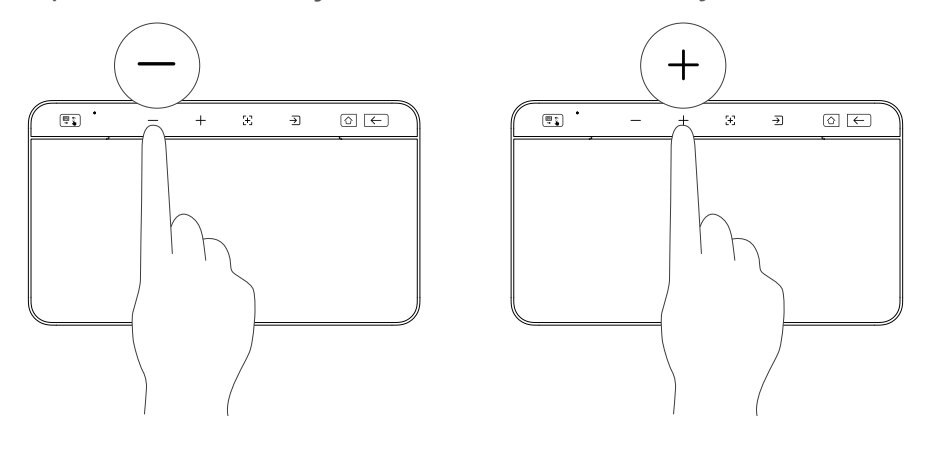

· Auto-focus

Tap on  $\left[\right. +\right]$  to focus the projector lens automatically. Long press  $\left[\right. +\right]$  to use manual focus.

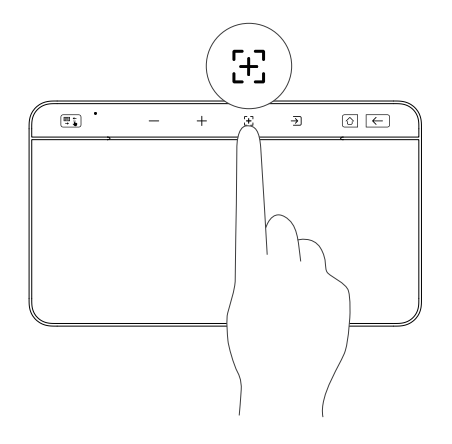

· Switch signal source

Tap on  $\overline{\rightarrow}$  to switch between Starry OS main system, HDMl, and wireless screen projection signal sources.

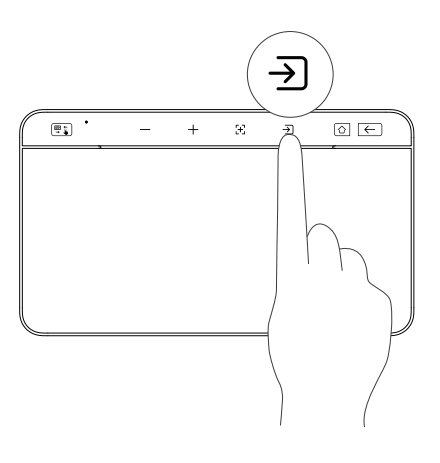

· Home

Tap on  $\boxed{\circ}$  and back to home page, long press  $\boxed{\circ}$  for APP selector.

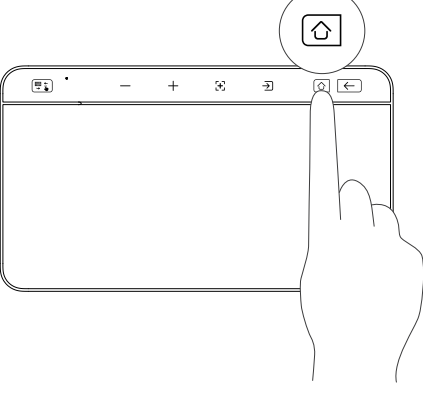

· Back

Tap to get back to previous page or previous operation.

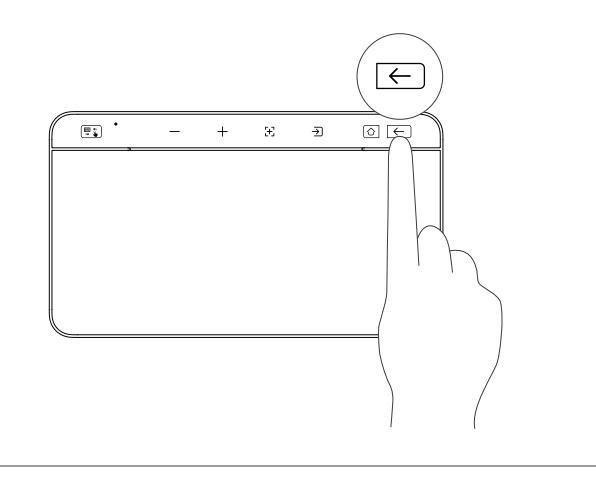

#### · Finger touch

In Touch mode  $\left[\frac{\mathbf{m}}{2}\mathbf{S}\right]$ , regular operations such as "Slide", "Click/Touch with 1 finger", "Slide with 2 fingers" and "Zoom in & out with 2 fingers" are supported.

Slide with ONE finger or Double click with ONE finger and slide :To move object.

Tab with two fingers Call out more options = right-click on computer mouse.

Slide vertically with three fingers: To switch between APPs. Slide left/right with three fingers Switch applications.

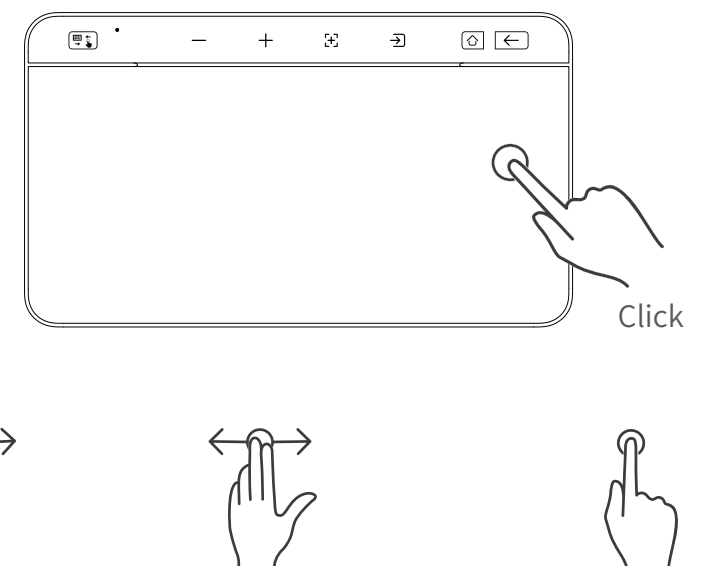

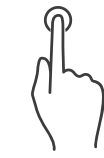

One finger slide Slide with two fingers Tab/Press with one finger

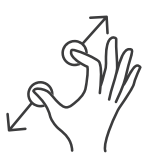

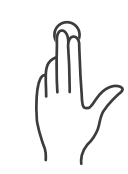

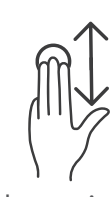

Two fingers open/close

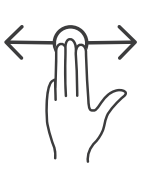

Tab with two fingers Slide vertically with three fingers

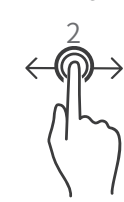

Slide left/right with three fingers

Slide with ONE finger or Double click with ONE finger and slide

\*Tab  $\vert$  Shift  $\vert + \vert$  Space bar  $\vert$  at the same time to switch keyboard input language.

\*[Fn], [OPT], [CMD] can work on Windows and MacOS, but are NOT available on StarryOS.

#### · Keyboard

In Board mode  $(\overline{\mathbb{F}}\mathbb{C})$ , keyboard will light up so you can use the TouchBoard as an input method.

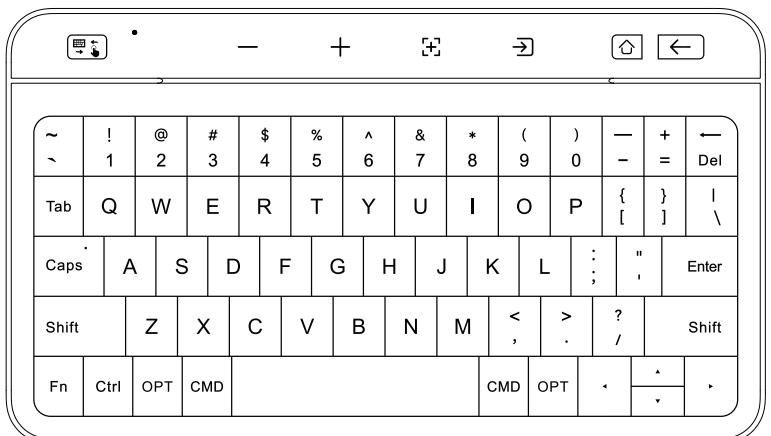

#### · Low Battery Status

"Low Battery" alert appears with the upper left indicator light keeps flashing red when Touchboard battery under 20%. Please put the TouchBoard back to the charging dock (the 3 pins on the top of StarryHub) to recharge.

## 2 Touchpad standby and sleep

• Touch pad standby: Touch mode has no operation for 1 minutes then will enters standby mode automatically. Keyboard mode without operation for 1 minute, will enter touch mode; Touch mode for 1 minutes without operation, will enter standby mode.

• Standby definition: After entering the standby mode, the power indicator lights up slightly,and the backlight lights in the functional area and keyboard area are off.

• Touchpad enters standby wake-up mode: Use any key to wake up the touchpad.

•Touchpad Sleep:Bluetooth connected for 24 hours without any operation, will enter sleep mode automatically. Bluetooth not connected for 30 minutes without any operation, will enter sleep automatically.

• Sleep definition: All indicator lights are off, and the device enters deep sleep.

•The touchpad enters sleep mode, and the wake-up method is:Place the touchpad in the charging area of the projector, and the touchpad will automatically wake up, or turn off the power switch and then turn it on again.